# **INFOMEDIA**

# SUPERSERVICE TRIAGE

Guida alle impostazioni

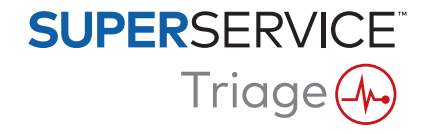

# **Sommario**

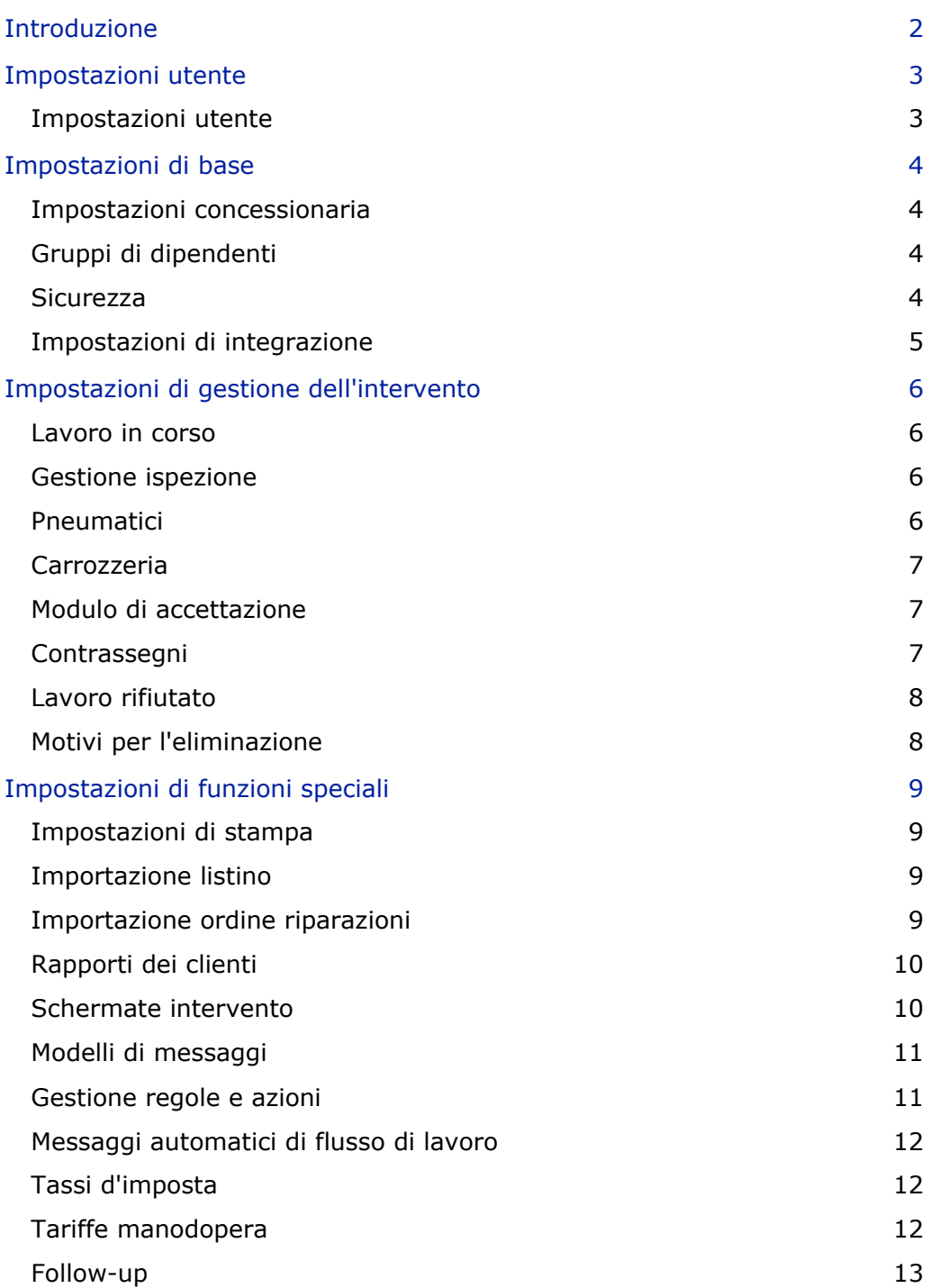

# <span id="page-2-0"></span>Introduzione

La schermata delle Impostazioni avanzate è personalizzata per ciascun utente in base alle autorizzazioni di sicurezza dell'applicazione e all'abbonamento del prodotto.

La guida è suddivisa nelle seguenti sezioni:

- **Impostazioni utente**
- **Impostazioni di base**
- **Impostazioni di gestione dell'intervento**
- **Impostazioni di funzioni speciali**

Per accedere alla schermata Impostazioni avanzate, cliccare sull'icona <sup>t</sup>e selezionare **Impostazioni avanzate**.

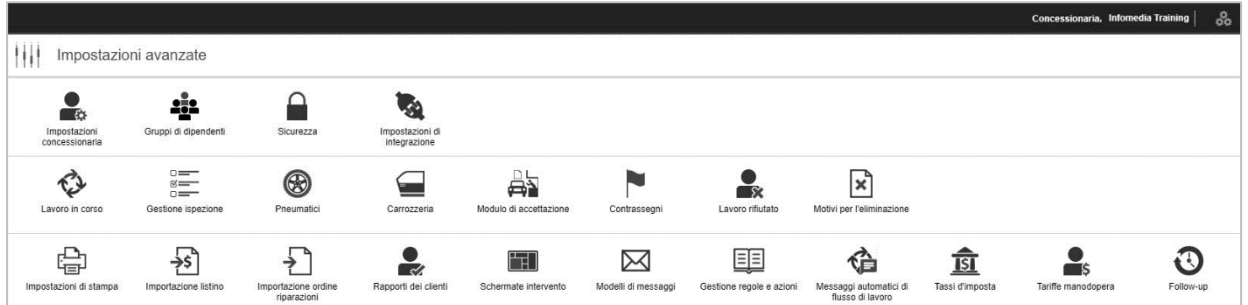

Utilizzare i seguenti comandi per navigare tra le schermate di Impostazioni avanzate:

- **Modifica**: consente di modificare il contenuto della pagina.
- **Salva:** consente di salvare le modifiche.
- **Annulla**: consente di annullare le modifiche.
- **Indietro**: consente di tornare alla schermata precedente.
- **Pagina iniziale**: consente di tornare alla schermata Impostazioni avanzate.
- **Elimina**: consente di eliminare i contenuti.
- Per tornare alla schermata Interventi di oggi, cliccare sull'icona  $\frac{3}{200}$ .
- Le opzioni disponibili nella schermata Impostazioni dipendono dal tipo di abbonamento.

# <span id="page-3-0"></span>Impostazioni utente

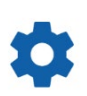

# <span id="page-3-1"></span>Impostazioni utente

#### **Personalizzare le impostazioni utente**

È possibile personalizzare le proprie impostazioni utente di base, come Abilita suoni di notifica o Monitor della rete.

I Suoni di notifica avviseranno quando un intervento passa alla successiva fase del lavoro in corso. Il Monitor della rete notificherà l'eventuale presenza di problemi con il collegamento a Internet.

Quando viene selezionata la vista riquadri, Adatta riquadri a schermo consentirà la visualizzazione di tutti i riquadri degli interventi sul proprio dispositivo nella schermata Interventi di oggi.

A tal fine, cliccare sull'icona  $\bullet$  e utilizzare il selettore  $\bullet$  per abilitare l'opzione.

# <span id="page-4-0"></span>Impostazioni di base

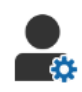

### <span id="page-4-1"></span>Impostazioni concessionaria

#### **Personalizzare le impostazioni concessionaria**

È possibile personalizzare le impostazioni generali della concessionaria. Selezionare quali informazioni possono essere mostrate al cliente sul preventivo e sul modulo di autorizzazione online per il cliente. Aggiungere più marchi per le concessionarie plurimarca.

Aggiungere tipi di intervento come garanzia, interno o al dettaglio. Quindi, nella schermata Interventi di oggi, è possibile filtrare gli interventi selezionando più marche o tipi di intervento.

A tal fine, cliccare **Modifica** e configurare le impostazioni per adattarle alle esigenze della propria concessionaria. Per aggiungere descrizioni sulle scorte di magazzino, cliccare sull'icona **+** e inserire il testo per ciascuna descrizione. Cliccare su **Salva**.

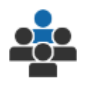

# <span id="page-4-2"></span>Gruppi di dipendenti

#### **Creare gruppi di dipendenti e assegnare gli utenti**

È possibile creare e modificare i gruppi di dipendenti e assegnare gli utenti. I gruppi di dipendenti vengono utilizzati per l'impostazione delle autorizzazioni di sicurezza e le notifiche del lavoro in corso. Modificare i membri dei gruppi esistenti o aggiungere nuovi gruppi.

A questo scopo, cliccare su **Modifica**, quindi cliccare su **Aggiungi**. Inserire il nome del gruppo, cliccare nel campo **Membri** e selezionare gli utenti dal menu a discesa.

Se si dispone dell'integrazione, cliccare su **Aggiungi ID del sistema esterno** ed effettuare la selezione dall'elenco a discesa. Inserire l'ID utente del sistema esterno in ciascun campo. Cliccare su **Salva**.

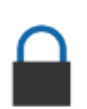

### <span id="page-4-3"></span>Sicurezza

#### **Assegnare le autorizzazioni di sicurezza**

È possibile assegnare le autorizzazioni di sicurezza per ciascun gruppo di dipendenti o visualizzare quelle relative a un utente specifico. Le autorizzazioni di sicurezza includono il diritto di accesso e modifica per determinate informazioni nell'applicazione.

Le impostazioni di sicurezza possono essere attivate per ciascun gruppo di dipendenti in base al ruolo rivestito.

A questo scopo, cliccare su **Modifica** e selezionare le caselle corrispondenti per ciascun gruppo di dipendenti. Cliccare su **Salva**.

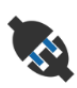

# <span id="page-5-0"></span>Impostazioni di integrazione

#### **Configurare le impostazioni di integrazione**

È possibile impostare il tipo di integrazione e visualizzare o configurare le impostazioni di integrazione.

A seconda dell'abbonamento, possono essere disponibili altri tipi di integrazione.

A questo scopo, cliccare su **Aggiungi DMS** o su **Aggiungi sistema esterno**, selezionare il tipo di integrazione e inserire i relativi dati. Cliccare su **Salva**.

- A seconda dell'abbonamento, possono essere disponibili altri tipi di integrazione.
- Per maggiori informazioni sull'installazione DMSi e sull'integrazione DMS, controllare il hub multimediale.

<https://media.infomedia.com.au/?product=triage>

- Per assistenza, contattare il Servizio clienti. <https://www.infomedia.com.au/contact/customer-support>
- Le opzioni disponibili nella schermata Impostazioni dipendono dal tipo di abbonamento.

# <span id="page-6-0"></span>Impostazioni di gestione dell'intervento

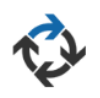

# <span id="page-6-1"></span>Lavoro in corso

#### **Configurare il flusso di lavoro concessionaria**

È possibile configurare il flusso di lavoro nell'applicazione affinché corrisponda al processo di assistenza in uso. Impostare le notifiche automatiche inviate ai gruppi di dipendenti in ciascuna fase del lavoro in corso. Modificare le fasi del flusso di lavoro esistenti oppure aggiungerne di nuove.

A questo scopo, cliccare su **Modifica** e apportare le modifiche necessarie oppure cliccare su **Aggiungi** e inserire il nome della fase. Inserire le informazioni per ciascuna fase, come colore, azione del lavoro in corso e gruppi di notifica. Cliccare su **Salva**.

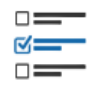

### <span id="page-6-2"></span>Gestione ispezione

#### **Configurare i fogli di ispezione del veicolo**

È possibile configurare i fogli di controllo per il processo di ispezione del veicolo. Aggiungere un foglio di controllo dell'ispezione per i veicoli standard o elettrici. I fogli di controllo possono essere impostati con gruppi principali insieme alle relative ispezioni e operazioni specifiche.

Aggiungere manualmente le operazioni a un gruppo oppure utilizzare il comando **Cerca operazione**, per aggiungere le operazioni automaticamente. È possibile visualizzare i fogli di controllo esistenti o aggiungerne di nuovi.

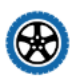

# <span id="page-6-3"></span>Pneumatici

#### **Configurare le opzioni di ispezione degli pneumatici**

È possibile configurare le opzioni pneumatico visualizzate nel foglio di controllo dell'ispezione.

Si possono modificare i tipi di pneumatici esistenti e crearne di nuovi. Impostare le avvertenze relative alla profondità del battistrada che indicheranno automaticamente se gli pneumatici necessitano di lavoro aggiuntivo. È anche possibile configurare la tariffa manodopera per la sostituzione degli pneumatici.

A tal fine, cliccare su **Modifica** e configurare le opzioni generali, l'usura degli pneumatici e la loro sostituzione. In alternativa, cliccare su **Aggiungi**, inserire il tipo di pneumatico e le avvertenze relative alla profondità del battistrada. È inoltre possibile aggiungere facilmente nuove marche e misure. Cliccare su **Salva**.

# <span id="page-7-0"></span>Carrozzeria

#### **Personalizzare la sezione della carrozzeria**

Nella sezione della carrozzeria è possibile personalizzare l'elenco dei problemi selezionabili.

I problemi già esistenti possono essere modificati e se ne possono creare di nuovi. È anche possibile aggiungere diagrammi di carrozzeria per vari tipi di veicoli.

A questo scopo, cliccare su **Modifica** e apportare le modifiche. In alternativa, cliccare su **Aggiungi** e inserire la descrizione del problema, ad esempio scheggiato o crepato. Per aggiungere un diagramma di carrozzeria, cliccare su **Aggiungi** e inserire un nome per il tipo di carrozzeria, selezionare **Abilitato** e il **Tipo di carrozzeria** dall'elenco a discesa. Cliccare su **Salva**.

# <span id="page-7-1"></span>Modulo di accettazione

#### **Configurare il modulo di accettazione**

È possibile configurare il modulo di accettazione per l'ispezione preliminare. Il modulo di accettazione viene compilato dal consulente assistenza insieme al cliente.

A questo scopo, cliccare su **Modifica** e abilitare il modulo di accettazione utilizzando l'opzione **Sì**. Selezionare quindi la fase del lavoro in corso applicabile e abilitare le sezioni relative a pneumatici, carrozzeria o contratto con il cliente. Visualizzare e modificare il contratto con il cliente. Cliccare su **Salva**.

# <span id="page-7-2"></span>Contrassegni

**Aggiungere o modificare i contrassegni dei clienti**

È possibile aggiungere o modificare i contrassegni applicati agli interventi per indicare informazioni specifiche del cliente. I contrassegni potrebbero indicare un VIP oppure che il cliente si trova nella sala d'attesa dell'assistenza. Si possono modificare i contrassegni esistenti e crearne tipi nuovi.

A questo scopo, cliccare su **Modifica** e apportare le modifiche desiderate oppure cliccare su **Aggiungi** e inserire il nome del contrassegno.

È possibile anche cliccare sull'icona del contrassegno per cambiarlo. Cliccare su **Salva**.

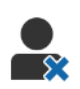

### <span id="page-8-0"></span>Lavoro rifiutato

#### **Aggiungere o modificare i motivi per il lavoro rifiutato**

È possibile aggiungere o modificare i motivi per il rifiuto del lavoro da parte del cliente. I motivi verranno visualizzati nell'applicazione quando il lavoro viene rifiutato e in caso di follow-up della programmazione. È possibile modificare i motivi esistenti per il lavoro rifiutato e aggiungerne di nuovi, come nel caso in cui i ricambi non siano disponibili.

A questo scopo, cliccare su **Modifica** e apportare le modifiche desiderate oppure cliccare su **Aggiungi** e inserire il motivo. È possibile utilizzare le caselle **Visibile dal cliente** per visualizzare i motivi pertinenti sul modulo di autorizzazione online per il cliente. Cliccare su **Salva**.

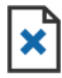

# <span id="page-8-1"></span>Motivi per l'eliminazione

**Aggiungere o modificare i motivi relativi agli interventi eliminati**

È possibile aggiungere o modificare i motivi relativi agli interventi eliminati. I motivi vengono visualizzati nell'applicazione quando vengono eliminati gli interventi utilizzando il menu Azioni intervento. È possibile modificare i motivi e aggiungerne di nuovi, come nel caso in cui il cliente abbia annullato l'appuntamento.

A questo scopo, cliccare su **Modifica** e apportare le modifiche desiderate oppure cliccare su **Aggiungi** e inserire il motivo. Cliccare su **Salva**.

# <span id="page-9-0"></span>Impostazioni di funzioni speciali

# <span id="page-9-1"></span>Impostazioni di stampa

**Creare profili di stampa personalizzati**

È possibile creare o modificare profili di stampa personalizzati.

A questo scopo, cliccare su **Aggiungi**, inserire un nuovo nome profilo e cliccare su Salva. Quindi cliccare sull'icona /, inserire i dati della concessionaria, le informazioni di intestazione e piè di pagina e selezionare un modello di stampa. Cliccare su **Salva**. In alternativa, cliccare su **Modifica** per cambiare il nome di un profilo.

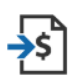

# <span id="page-9-2"></span>Importazione listino

#### **Importare i listini**

I listini per i ricambi, esportati direttamente dal DMS, possono essere importati nel sistema. Il file estratto dal DMS deve avere il formato CSV.

È necessario definire le impostazioni del file di importazione e associare le colonne del file ai campi dell'applicazione. È possibile importare i file manualmente o utilizzare l'SFTP e impostare un processo automatizzato.

Non è consigliabile importare il listino più di 5 volte al giorno.

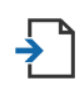

# <span id="page-9-3"></span>Importazione ordine riparazioni

#### **Importare gli ordini di riparazione**

Gli ordini di riparazione possono essere importati direttamente dal DMS, che caricherà gli interventi nell'applicazione. Il file estratto dal DMS deve avere il formato CSV.

È necessario definire le impostazioni del file di importazione e associare le colonne del file ai campi dell'applicazione. È possibile importare i file manualmente o utilizzare l'SFTP e impostare un processo automatizzato.

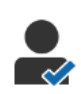

# <span id="page-10-0"></span>Rapporti dei clienti

#### **Configurare i rapporti dei clienti**

È possibile configurare le opzioni generali, l'autorizzazione del cliente e il rapporto ispezione.

Ciò include l'abilitazione della funzione di autorizzazione online e l'impostazione dei messaggi e-mail, SMS e social media che saranno inviati al cliente con il rapporto ispezione.

A tal fine, cliccare **Modifica**, abilitare l'opzione di autorizzazione del cliente e selezionare le fasi del lavoro in corso per l'autorizzazione del cliente. Confermare che il modello predefinito sia selezionato per i messaggi e-mail, SMS e social media, quindi cliccare **Salva**.

In alternativa, creare un messaggio personalizzato per il cliente nelle impostazioni Modelli di messaggi, quindi tornare ai Rapporti cliente per aggiornare l'opzione predefinita per il proprio modello preferito.

\* Per l'opzione social media potrebbe essere richiesta una configurazione aggiuntiva.

#### Schermate intervento  $\Box$

#### <span id="page-10-1"></span>**Configurare le schermate dell'intervento per la concessionaria**

È possibile configurare le schermate dell'intervento per visualizzare le informazioni su cliente e intervento. Le schermate dell'intervento mostrano ai clienti i messaggi di benvenuto e gli aggiornamenti man mano che i veicoli avanzano nelle varie fasi all'interno della concessionaria. Verranno visualizzate informazioni come lo stato del lavoro in corso, le informazioni sul cliente e le impostazioni per il meteo e dei supporti.

A questo scopo, cliccare su **Aggiungi**, inserire un nome per la schermata dell'intervento e cliccare su **Salva**. Quindi cliccare sull'icona  $\ell$  e inserire i dati della schermata dell'intervento. Cliccare su **Salva** o su **Modifica** per cambiare il nome della schermata dell'intervento.

# <span id="page-11-0"></span>Modelli di messaggi

 $\bowtie$ 

#### **Creare modelli di e-mail, SMS e social media**

È possibile creare modelli di e-mail, SMS e social media per inviare rapporti ispezione, richiedere l'autorizzazione del cliente o per effettuare il follow-up con i propri clienti su qualsiasi lavoro raccomandato eventualmente rifiutato. Selezionare un modello esistente o creare un messaggio personalizzato.

Si possono creare modelli per richiedere l'autorizzazione per lavori aggiuntivi tramite app di social media, come WhatsApp. Può essere inoltre richiesta una configurazione aggiuntiva.

Per aggiungere un nuovo modello, cliccare su **Modifica** e **Aggiungi modello**. Selezionare un'opzione dall'elenco a discesa, inserire un nome modello e cliccare su **Salva**. Per modificare un modello, cliccare su **Modifica** e **Modifica modello**. Personalizzare il proprio messaggio o cliccare **Seleziona modello** e selezionare un'opzione dall'elenco a discesa. Cliccare su **Salva**.

#### <span id="page-11-1"></span>Gestione regole e azioni

#### **Creare regole per la visualizzazione delle notifiche relative al lavoro in corso**

È possibile creare regole per la visualizzazione delle notifiche relative al lavoro in corso e altri requisiti degli interventi. Impostare ad esempio le notifiche automatiche da inviare a un gruppo di dipendenti quando l'intervento giunge a una determinata fase del flusso di lavoro.

A questo scopo, cliccare su **Aggiungi** e selezionare una regola, quindi inserire il parametro. Sotto Azione, selezionare **Notifica** e il gruppo di utenti dai menu a discesa. In alternativa, selezionare **Utente**, quindi gli utenti specifici dal campo **Inserire il parametro**. Cliccare su **Salva**.

# <span id="page-12-0"></span>Messaggi automatici di flusso di lavoro

#### **Configurare le impostazioni per i messaggi automatici di flusso di lavoro**

È possibile configurare le impostazioni e i messaggi che verranno inviati al cliente. Per richiedere l'approvazione di lavoro aggiuntivo o per informazioni sugli interventi in ritardo, è possibile abilitare le notifiche automatiche, che possono essere inviate tramite SMS o e-mail.

A questo scopo, cliccare su **Modifica** e inserire uno stato facilmente identificabile dal cliente per ciascuna fase del lavoro in corso. Selezionare le caselle relative alla notifica e inserire il testo per l'SMS e i messaggi e-mail che verranno inviati al cliente. Cliccare su **Salva**.

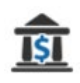

# <span id="page-12-1"></span>Tassi d'imposta

#### **Configurare i tassi d'imposta**

È possibile configurare nuovi tassi d'imposta o modificare quelli esistenti. L'imposta potrà quindi essere applicata a manodopera, materiali vari e ricambi. È possibile impostare sia singoli tassi d'imposta, sia gruppi di imposte. Successivamente, sarà possibile selezionare un tasso d'imposta predefinito per i ricambi.

Per aggiungere un tasso d'imposta, cliccare su **Aggiungi**, inserire i relativi dati e selezionare **Salva**. Per aggiungere un gruppo di imposte, impostare in primo luogo i singoli tassi d'imposta, cliccare su **Modifica** e selezionare l'opzione **Sì**. Cliccare su **Aggiungi gruppo di imposte**, inserire il nome desiderato e selezionare i tassi d'imposta dal menu a discesa. Cliccare su **Salva**.

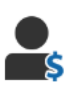

# <span id="page-12-2"></span>Tariffe manodopera

#### **Configurare le tariffe di manodopera**

È possibile configurare nuove tariffe di manodopera o modificare quelle esistenti. Impostare una tariffa fissa per il prezzo di manodopera oppure definire più tariffe in base al numero esatto di ore di manodopera.

Per aggiungere una tariffa fissa, cliccare su **Aggiungi**, inserire il nome desiderato e la tariffa oraria, quindi aggiungere eventuali dati. Per aggiungere più tariffe, cliccare su **Aggiungi**, inserire il nome desiderato, il numero di ore e la tariffa oraria per ciascun livello di manodopera, quindi aggiungere eventuali dati.

In alcune regioni, è possibile selezionare la casella **Usa matrice dei prezzi**, cliccare su **Imposta prezzi** e configurare una matrice per la manodopera, in base ai livelli di difficoltà lavoro e alla categoria del veicolo. Cliccare su **Salva**.

# <span id="page-13-0"></span>Follow-up

#### **Configurare i follow-up**

È possibile abilitare e inviare in modo automatico messaggi e-mail o SMS di follow-up al cliente. I messaggi di follow-up automatizzati vengono inviati in base al numero di giorni dopo che è stata rifiutata un'operazione con contrassegno rosso o arancione.

Per abilitare la data di follow-up automatico, cliccare **Modifica,**, selezionare **Sì** per le operazioni con contrassegno rosso o arancione e inserire il numero di giorni. Per abilitare il messaggio automatico, selezionare **Sì** per i messaggi e-mail e SMS e selezionare un modello dall'elenco a discesa. Cliccare su **Salva**.

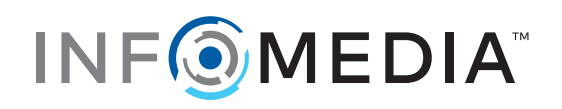